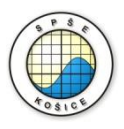

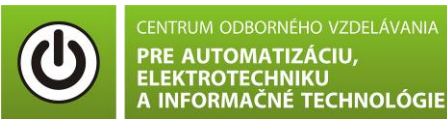

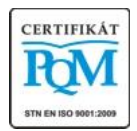

**Stredná priemyselná škola elektrotechnická, Komenského 44, 040 01 Košice Študijné odbory: 2675 M Elektrotechnika 3918 M Technické lýceum 2695 Q Počítačové systémy**

KOŠICKÝ

**Rozvojové projekty v regionálnom školstve pre rok 2015** Projekt grafických systémov v odbornom vzdelávaní a príprave pre rok 2015

## **OVERENIE VA CHARAKTERISTIKY POLOVODIČOVEJ DIÓDY – PRIAMY SMER**

**CIEĽ HODINY :** Overiť VA charakteristiku polovodičovej diódy v priamom smere

**MERANÝ OBJEKT :** Polovodičová dióda (1N4001)

#### **DANÁ ÚLOHA:**

- 1. Nakreslite schému zapojenia pre meranie VA charakteristiky polovodičovej diódy v priamom smere v programe MULTISIM.
- 2. Na polovodičovej dióde (1N4001) odmerajte VA charakteristiku v priamom smere.
- 3. Graficko-matematickou metódou určte **statický odpor RSS** v dvoch rôznych miestach VA charakteristiky.
- 4. Graficko-matematickou metódou určte **dynamický odpor R<sub>d</sub>** v okolí napätia U<sub>F</sub>=1V  $(-0,5V, +0,5V)$ .
- 5. Spracujte protokol podľa vzoru..

### **SCHÉMA ZAPOJENIA MERACIEHO OBVODU:**

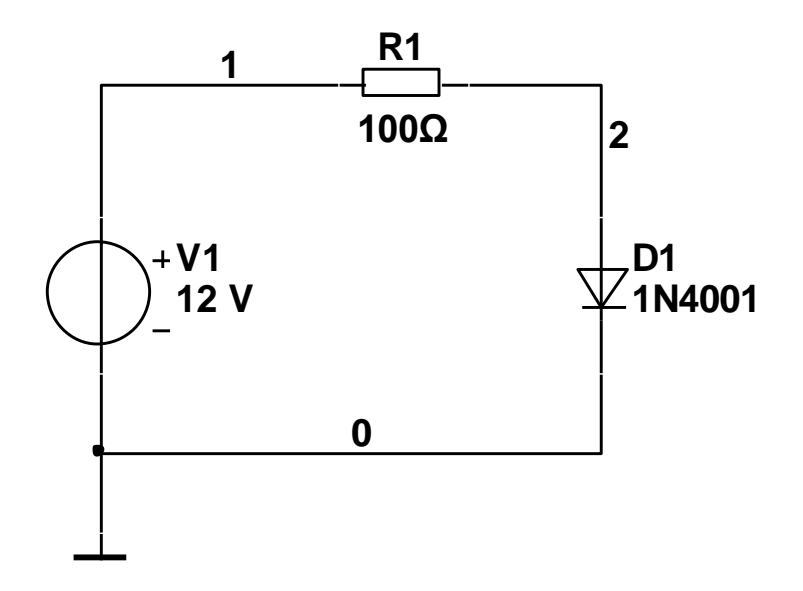

#### **POSTUP PRI MERANÍ :**

- 1. Nakreslite schému zapojenia v programe MULTISIM podľa predlohy (schéma zapojenia meracieho obvodu).
- 2. VA charakteristiku overte pomocou analýzy **"DC Sweep Analysis".**

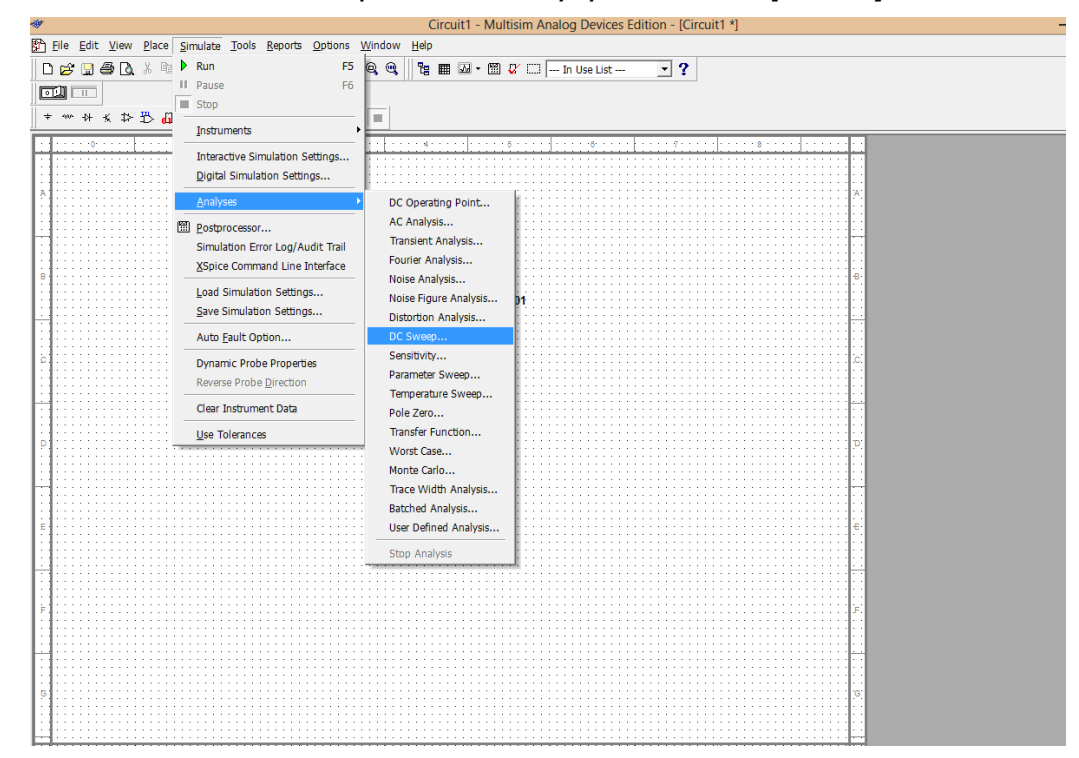

3. Nastavte parametre analýzy **"DC Sweep Analysis"** podľa obrázkov.

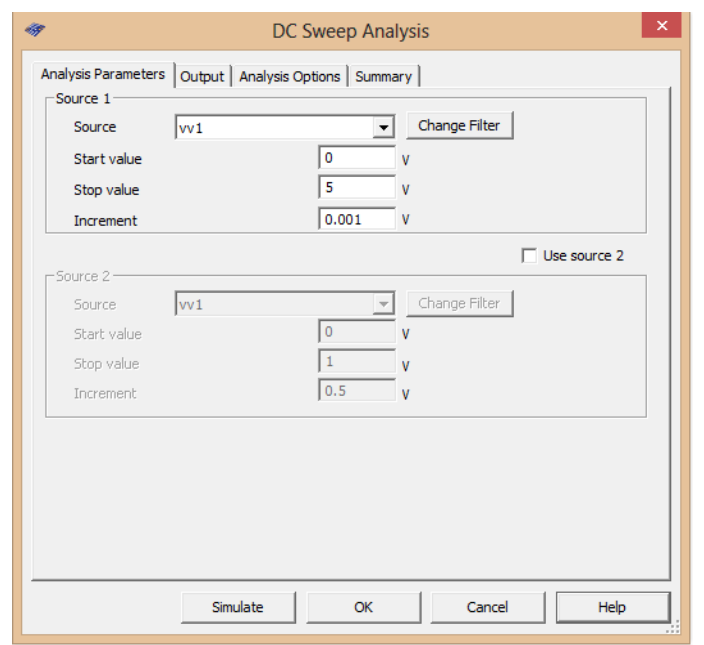

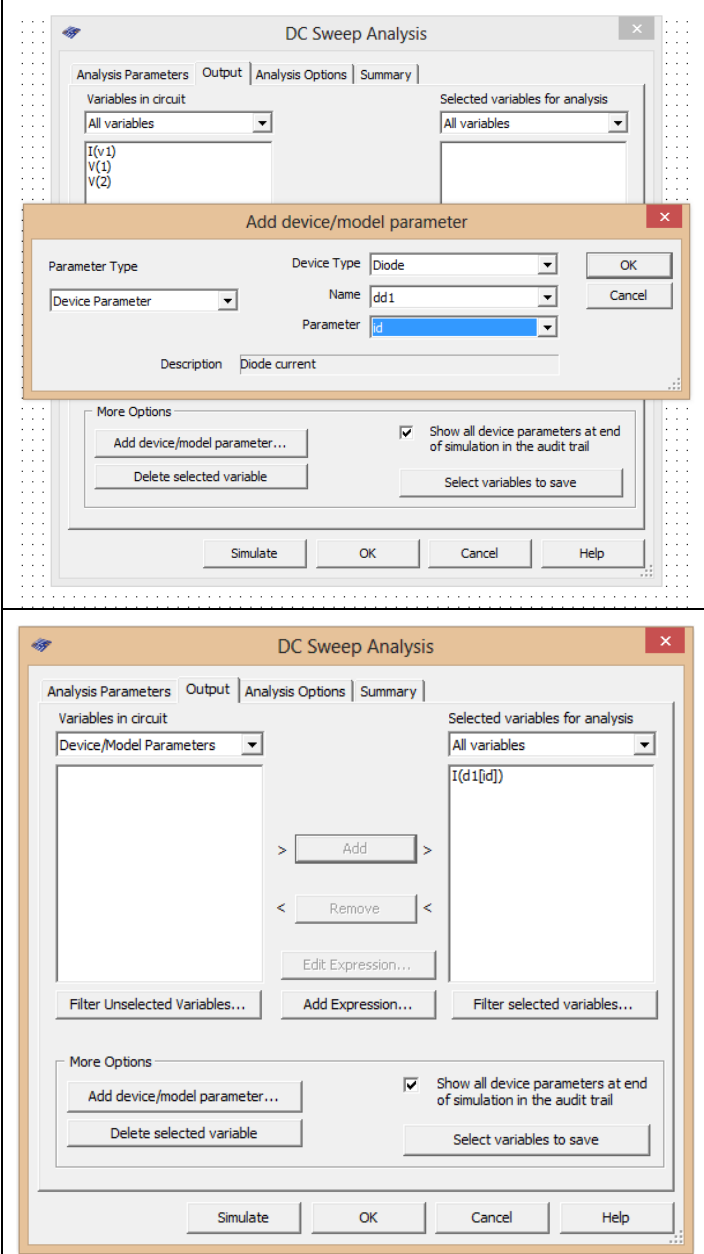

- 4. Stlačte tlačítko **"Simulate"**
- 5. V grafe upravte ("**Graf properties**"):
	- a. názov grafu,
	- b. názvy ôs X a Y,
	- c. rozsah ôs (x os nastavte v logaritmickej mierke v rozsahu 100nV 10V),
	- d. mriežku,
	- e. hrúbku VA charakteristiky.
- 6. Pomocou kurzorov ("Show/Hide cursors") určte **statický odpor R**ss v dvoch rôznych miestach VA charakteristiky.
- 6. Pomocou kurzorov ("Show/Hide cursors") určte **dynamický odpor R<sup>d</sup>** v okolí napätia  $U_F=1V$  (-0,5V, +0,5V).

7. Exportujte údaje z grafu do programu Excel "**Tools - Export to Excel**" a upravte tabuľku aby ste dokázali vykresliť charakteristiku (aspoň 15 hodnôt).

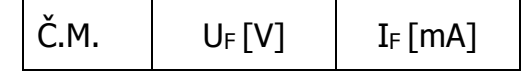

#### 8. **Spracujte protokol podľa vzoru**.

- a. Do protokolu vložte schému zapojenia z MULTISIM-u, "PrtScr" grafov, tabuľky z Excelu, vypočítané parametre Rss a Rd.
- b. Overenie vyhodnoťte.

# **VZOR PROTOKOLU**

(vymazať v originálnej verzii)

**Meno a priezvisko: Trieda:**

## **OVERENIE VA CHARAKTERISTIKY POLOVODIČOVEJ DIÓDY – PRIAMY SMER**

**MERANÝ OBJEKT :** Polovodičová dióda (1N4001)

### **DANÁ ÚLOHA:**

- 1. Nakreslite schému zapojenia pre meranie VA charakteristiky polovodičovej diódy v priamom smere v programe MULTISIM.
- 2. Na polovodičovej dióde (1N4001) odmerajte VA charakteristiku v priamom smere.
- 3. Graficko-matematickou metódou určte **statický odpor RSS** v dvoch rôznych miestach VA charakteristiky.
- 4. Graficko-matematickou metódou určte **dynamický odpor R<sub>d</sub>** v okolí napätia U<sub>F</sub>=1V  $(-0,5V, +0,5V)$ .
- 5. Overenie vyhodnoťte.

**SCHÉMA ZAPOJENIA MERACIEHO OBVODU:** sem vložte nakreslenú schému v MULTISIM-e

**TABUĽKY :** sem vložte upravené tabuľky z Excel-u

Tabuľka nameraných hodnôt pre určenie VA charakteristiky polovodičovej diódy 1N4001 v priamom smere

**VZOROVÝ VÝPOČET :** sem vložte výpočet podľa zadania

Statický odpor Rss:

$$
R_{ss} = \frac{U_F}{I_F} [\Omega]
$$

Výsledný dynamický odpor R<sub>d</sub>:

$$
R_d = \frac{\Delta U_F}{\Delta I_F} = \frac{U_{F \text{ max}} - U_{F \text{ min}}}{I_{F \text{ max}} - I_{F \text{ min}}}
$$
 [Ω]

**GRAFY:** sem vložte PrtScr grafov z MULTISIM-u

**VYHODNOTENIE:** sem napíšte vyhodnotenie (porovnanie Vášho overenia s teoretickými vedomosťami)